## **Chart a Point**

1. Click on any point in the Status Points dialog.

| Status Points for: GeoSystems Monitor Testing Applications |             |                      |             |        |        |        |                       |
|------------------------------------------------------------|-------------|----------------------|-------------|--------|--------|--------|-----------------------|
| <br>∽∎                                                     | + 0         | M 🕅 🛄                | All 4       | Up 4   | Down 0 | Slow 0 | Warning 0 Inactive 0  |
| ID                                                         | Name        |                      | Description | Active | Status | Info   | Last Check Time       |
| 2                                                          | Iron Comple | x Progression_Update | Application | Yes    | Up     | N/A    | 8/15/2018 11:34:21 AM |

- 2. You will see the chart button turn from grey to black.
- 3. Click the chart button, and a new window will open.

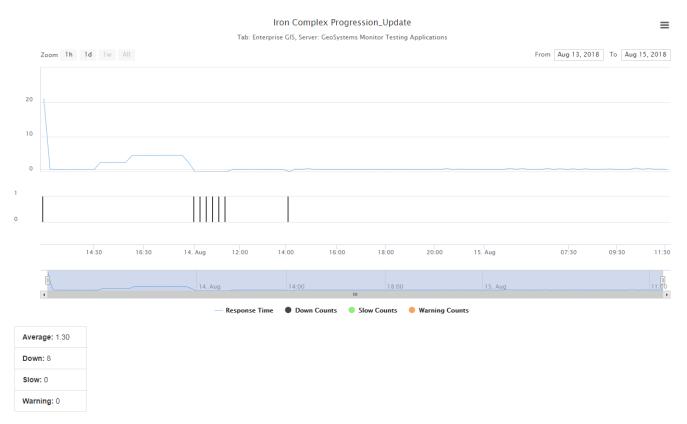

This chart is a simple performance chart for the selected point. It will show the Response Time, as well as any Slow/Down/Warning counts.

To see more Charts, see the <u>Charts and Reports</u>

Article ID: 248 Last updated: 15 Aug, 2018 Revision: 2

GeoSystems Monitor Enterprise -> Product Guide v4.0 -> Working with Monitoring Points -> Chart a Point

http://www.vestra-docs.com/index.php?View=entry&EntryID=248